# **QA Welcome Screen**

The QA Welcome Screen provides a quick glance view of Resource records for staff and items that require attention.

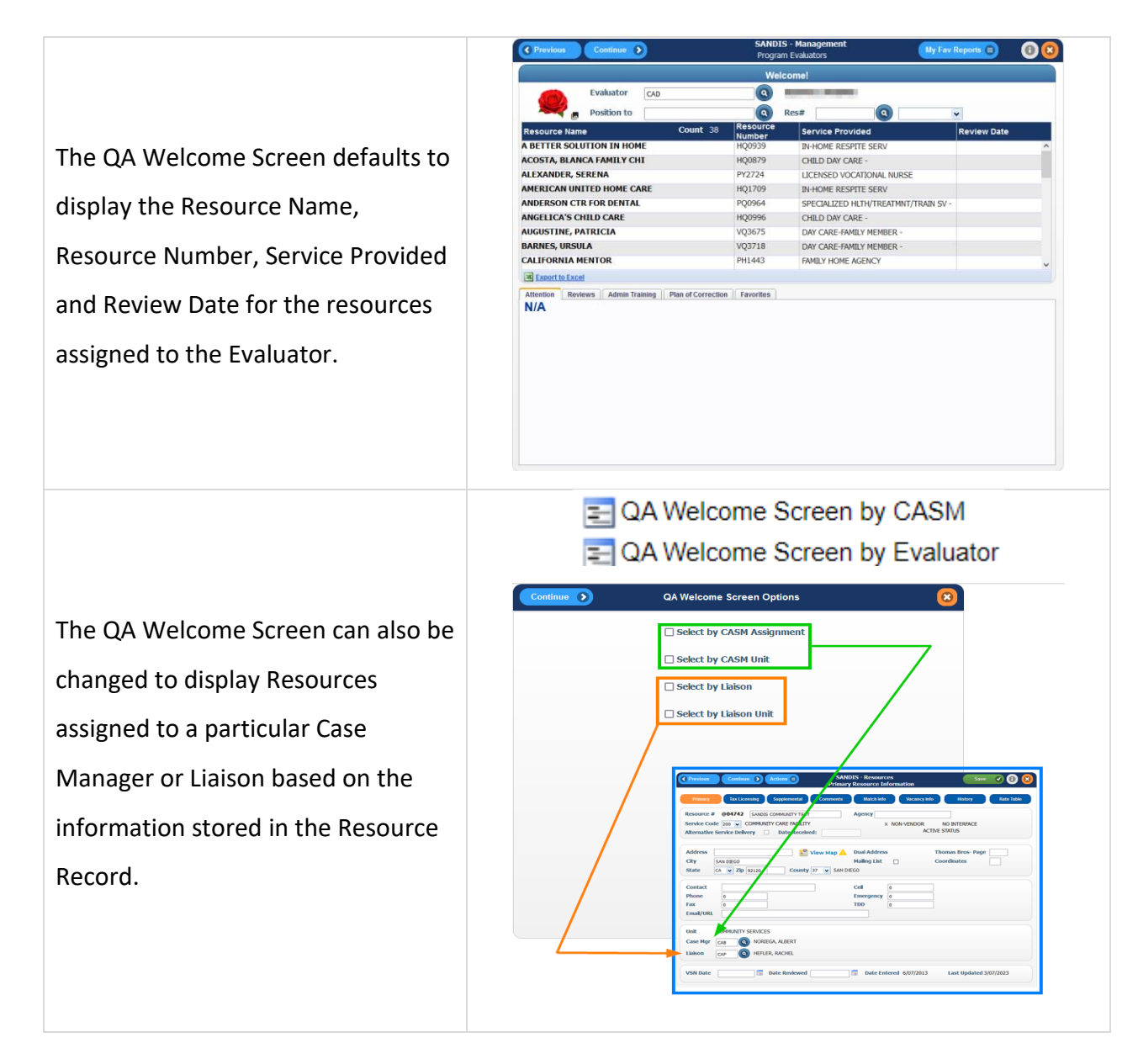

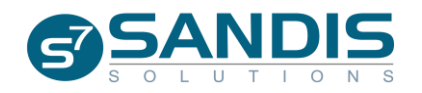

The QA Welcome Screen for other profiles can be accessed by working with the **Evaluator** field, either by

clicking the  $\bigcirc$  to search for the desired profile or by entering it manually.

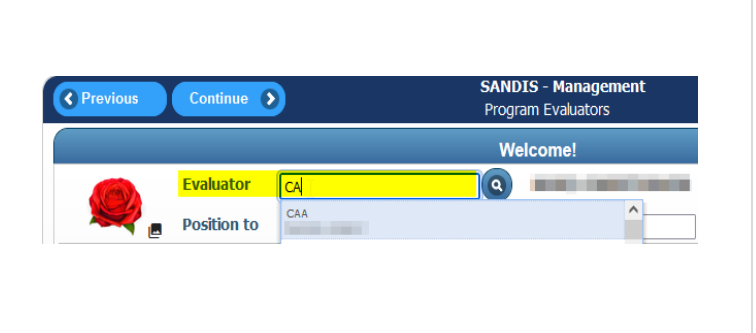

Resources can be worked with directly by entering the Resource Number in the **Res#** field (either manually or by clicking  $\bigcirc$  to search by Resource Name) then selecting the desired option from the adjacent drop-down menu.

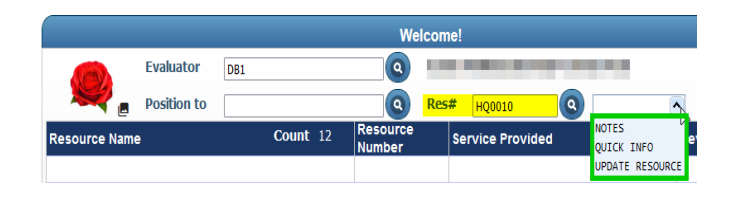

Right-clicking on a Resource entry displays the available options:

- Notes
- Quick Info
- Update Resource

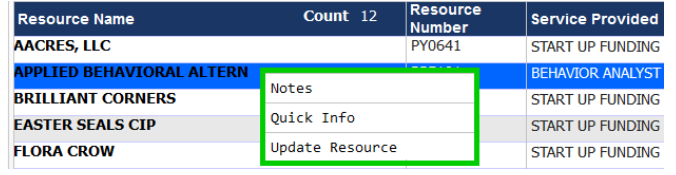

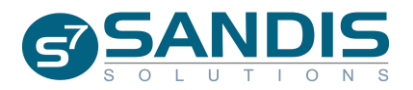

#### **Notes**

Selecting **Notes** will display the Resource Notes History screen where Notes can be recorded and reviewed.

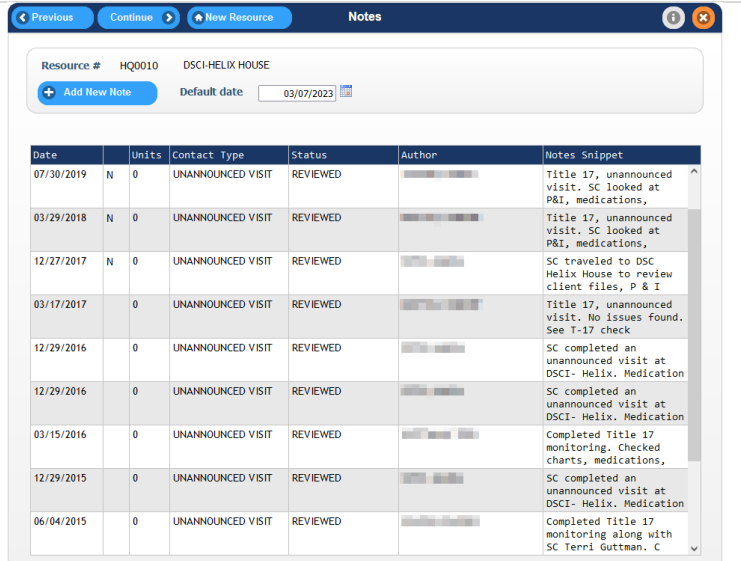

### **Quick Info**

Selecting **Quick Info** will display information about the Resource in a VIEW ONLY mode.

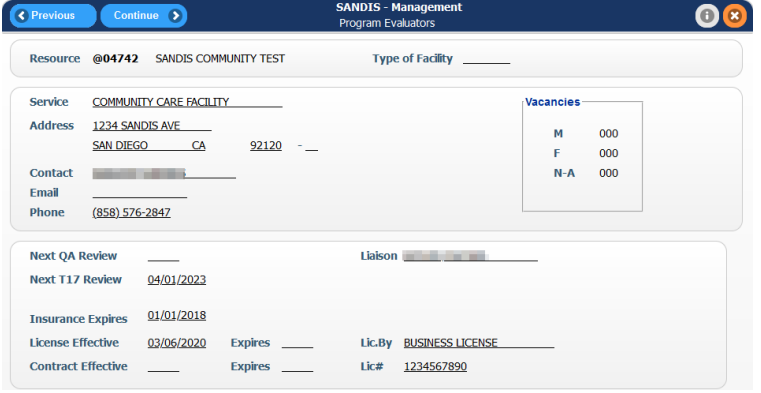

### **Update Resource**

Selecting **Update Resource**  will load the Resource record for editing. The accessible fields are determined by current profile's permissions.

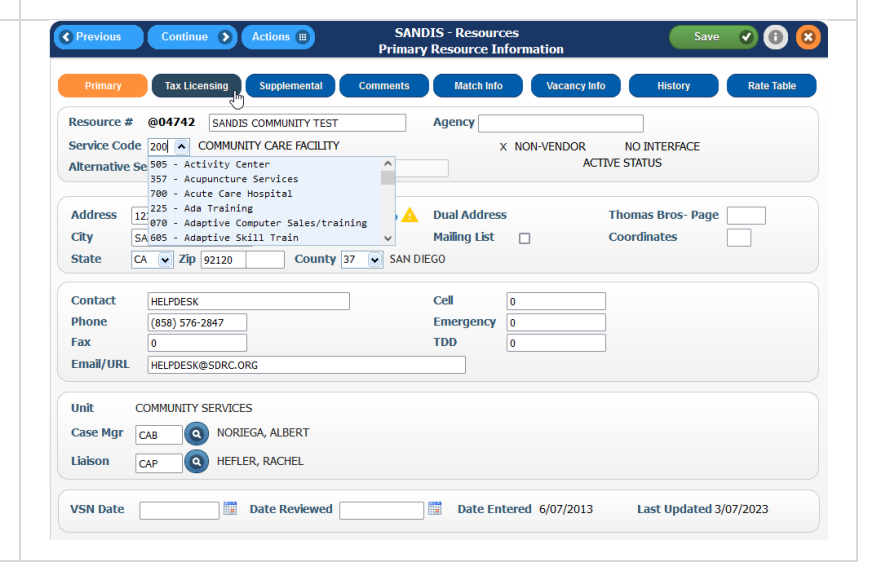

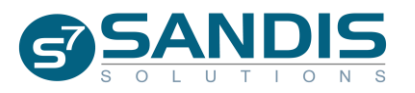

## **My Fav Reports**

Clicking on  $\left[\frac{My FAV Reports}{\sqrt{H}}\right]$  lists multiple reports that will display under the **Favorites** tab at the bottom of the Welcome Screen.

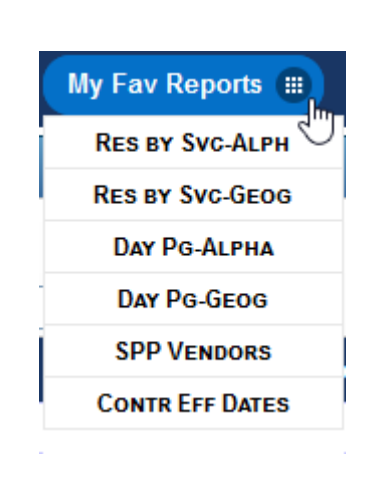

#### **Favorites**

Selecting any of the reports under My Fav Reports will display under the **Favorites** tab. The Filter and Find features can be used in any of the columns by right-clicking on the header. The Export to Excel feature is available by simply clicking on  $\overline{\mathbb{R}}$  Export to Excel

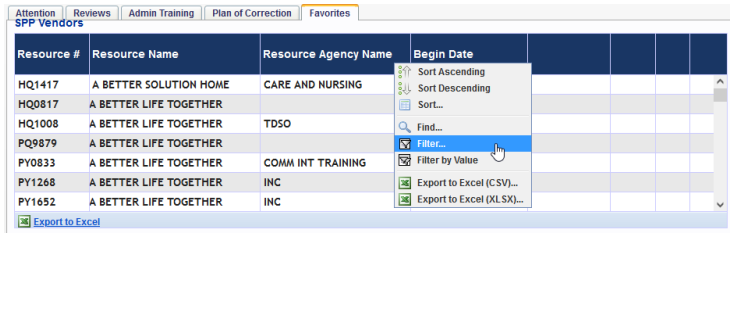

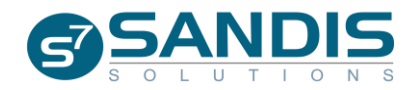

Additional reports are available on the Welcome Screen by clicking the corresponding tab**:**

- **Reviews**
- **Admin Training**
- **Plan of Correction**

The Filter and Find features can be used in any of the columns of the reports on the Welcome Screen by rightclicking on the navy-blue bar. The Export to Excel feature is available by simply clicking on **Export to Excel** 

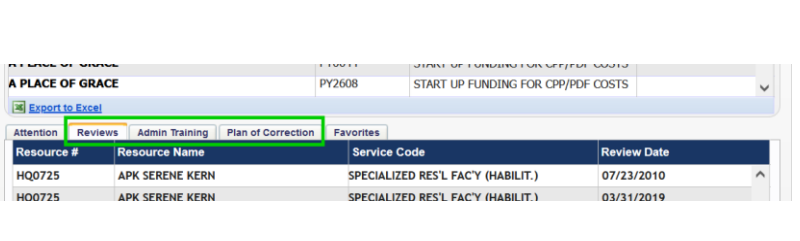

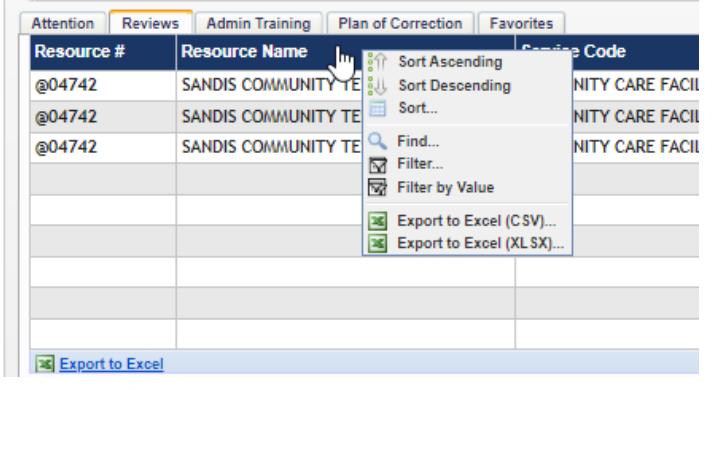

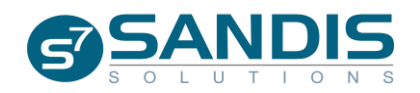

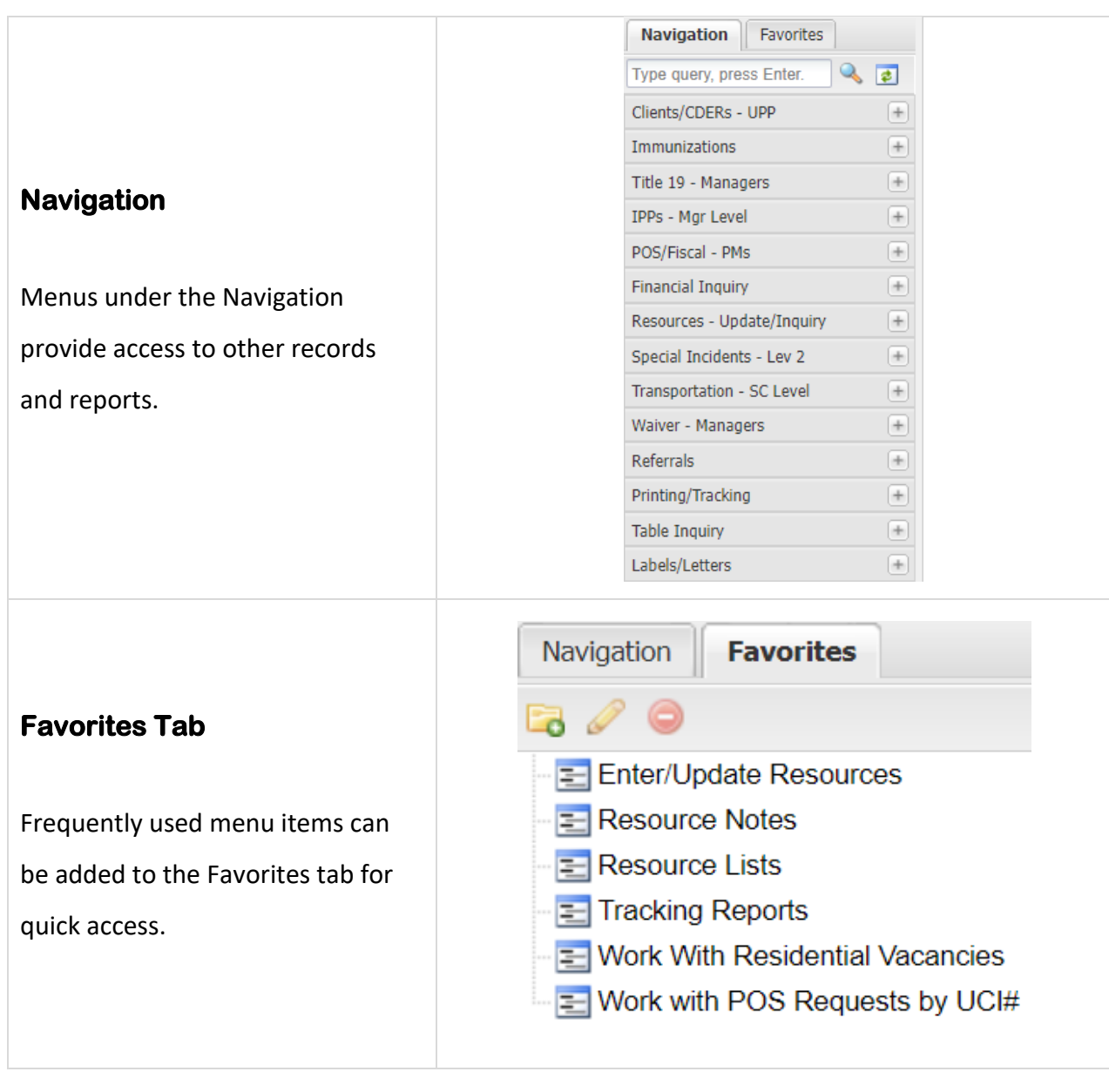

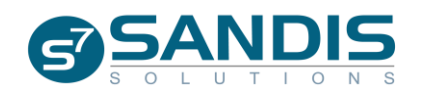

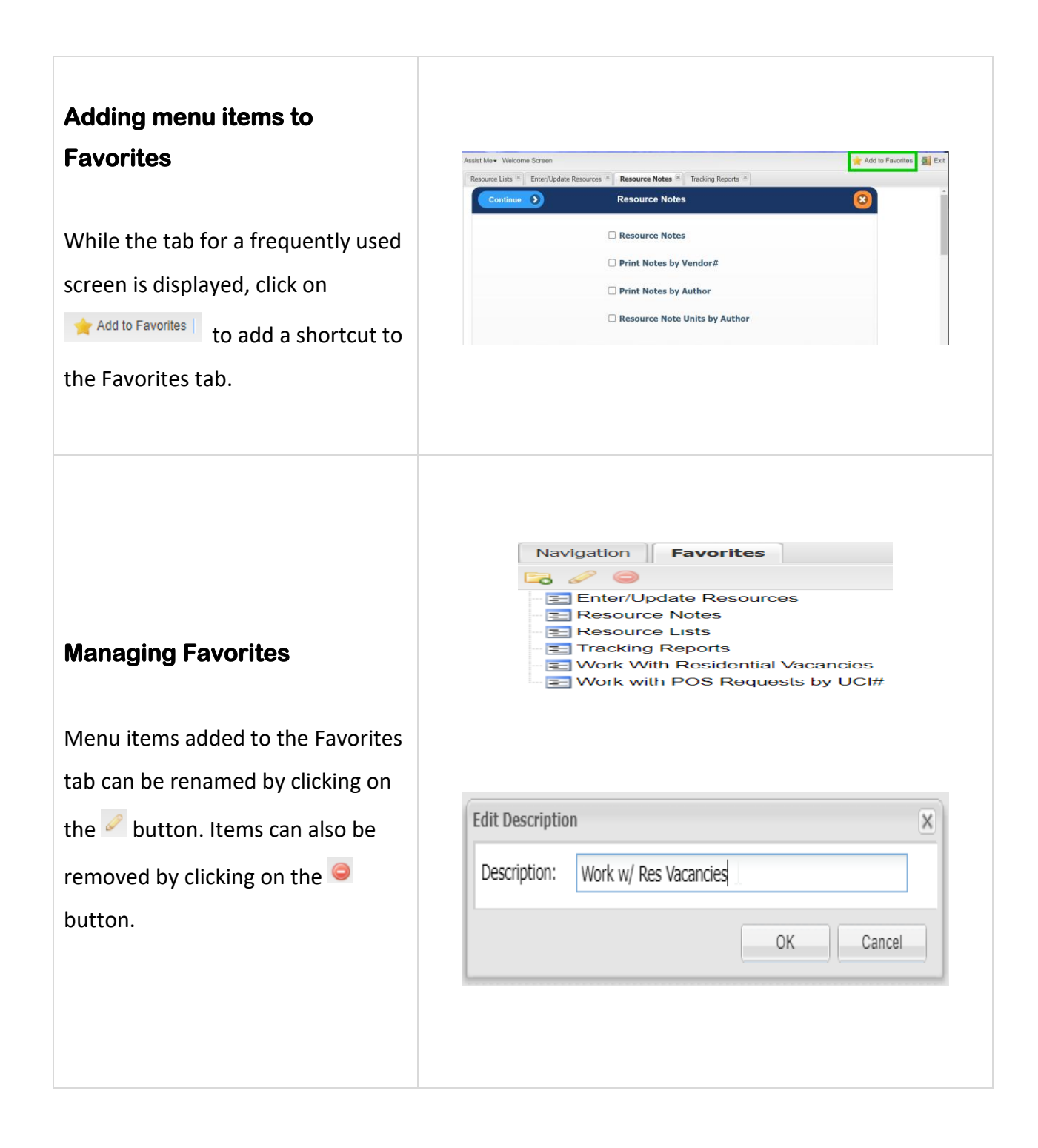

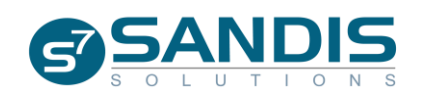